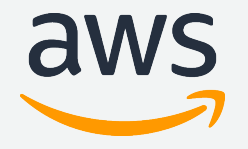

# **Amazon Personalize** ハンズオン

Amazon Web Services Japan

© 2019, Amazon Web Services, Inc. or its Affiliates. All rights reserved.

## 今回実施するハンズオンの内容

- AWS 公式の Getting started に従って実施
- 以下のURLから、Amazon Personalize の Getting started のページに移動 (URLのメモ, bookmarkしておくと便利)

https://docs.aws.amazon.com/ja\_jp/personalize/latest/dg/getting-started.html

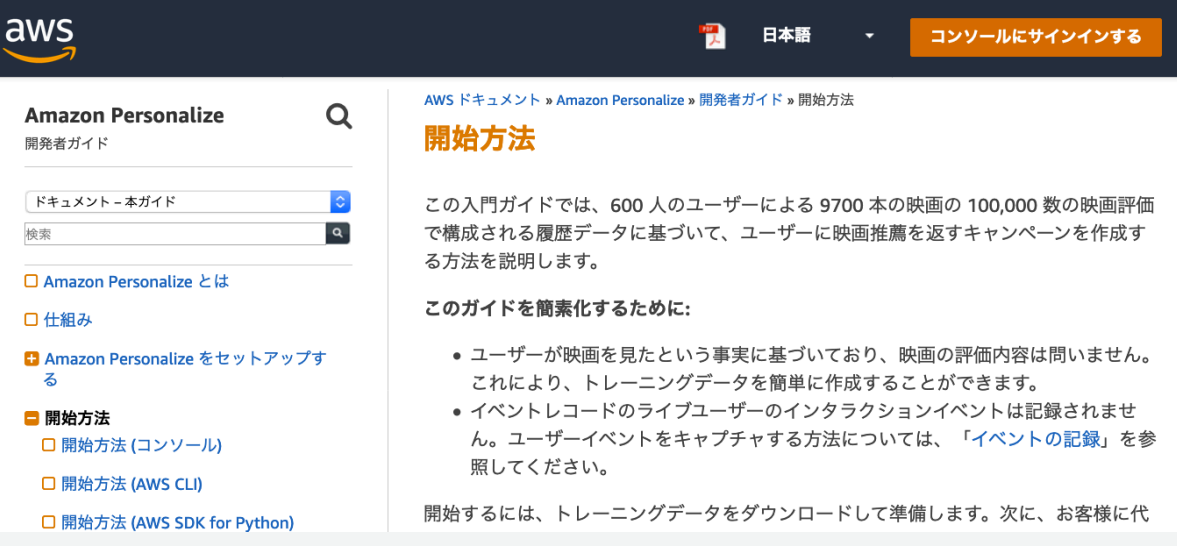

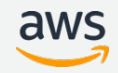

ハンズオンの⼿順

- 1. データの準備
- 2. データセットのインポート
- 3. ソリューションの学習
- 4. キャンペーンを作成してリコメンデーションを⾏う
- 5. リソースの削除

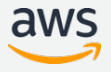

# **1. データの準備**

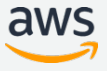

1-1. データの準備

- 9700 本の映画に対する 600 ユーザーの評価履歴にも とづいて、映画のリコメンデーションを⾏う
- 学習データとなる評価履歴のデータを以下のURLから ダウンロード・解凍

http://files.grouplens.org/datasets/movielens/ml-latest-small.zip

1-2. ダウンロードしたデータ

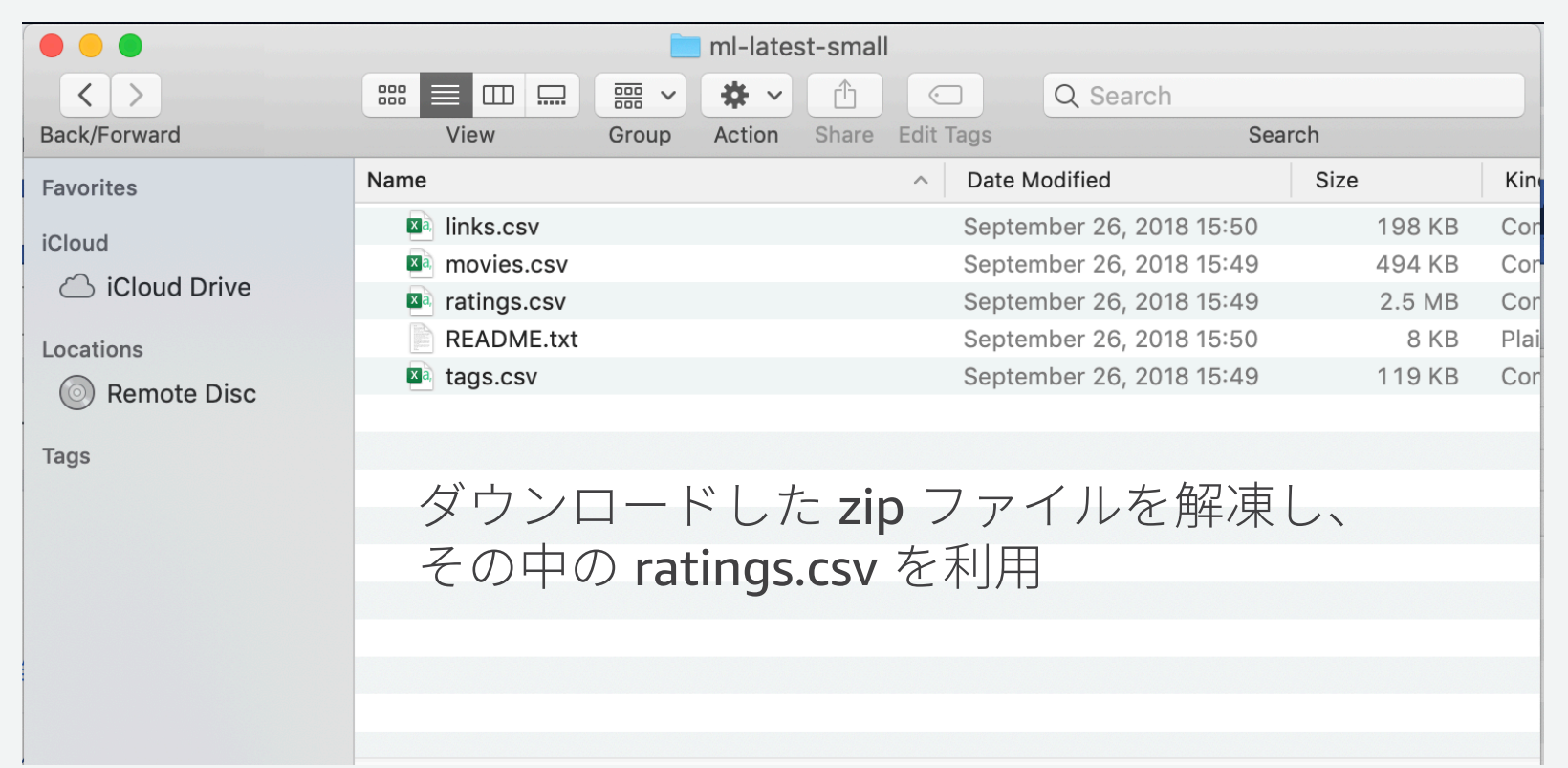

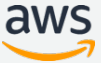

1-3. データの加工

csv を編集できる適当なソフトで加⼯して保存する

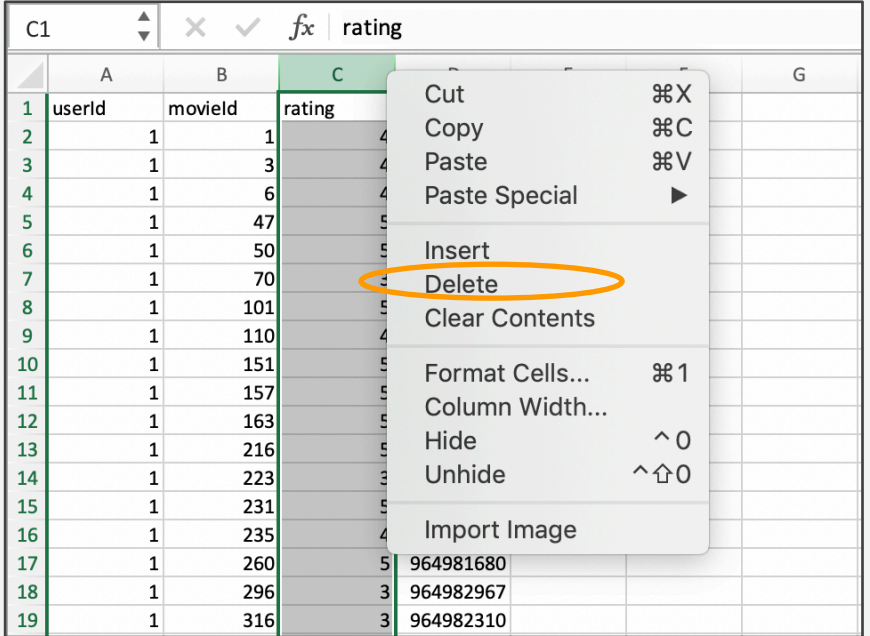

### (1) ratings の列を削除する (2) ヘッダを Personalize にあわせて USER\_ID,ITEM\_ID,TIMESTAMP にする

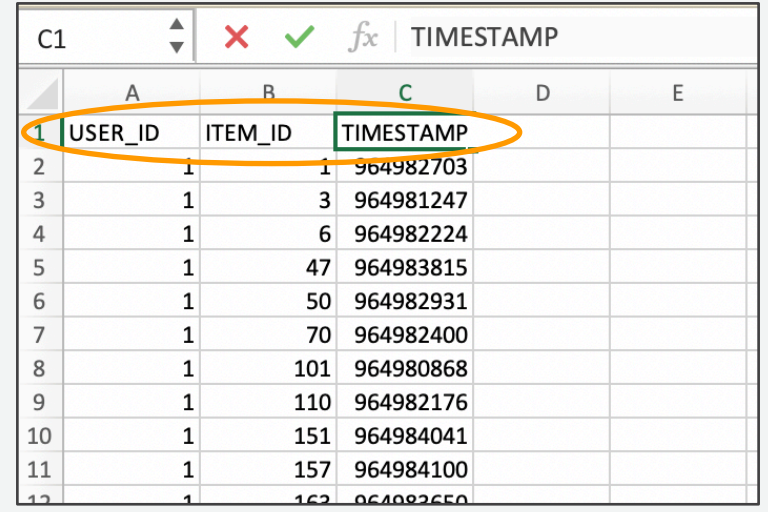

1-4. Amazon S3 にアクセス データをS3にアップロードするためS3にアクセス コンソールにサインイン マネジメントコンソールから S3を検索… ☆ .amazon.com/ja\_jp/forecast/latest/dg/gs-consol  $\downarrow$  in the of  $\oplus$  = AWS マネジメントコンソール 日本語 コンソールにサインインする AWS ドキュメント » Amazon Forecast » 開発者ガイド » ご利用開始にあたって » 開始方法 (コンソール) AWS のサービス 開始方法 (コンソール) サービスを検索する 名称、キーワード、頭文字を入力できます。 この演習では、Amazon Forecast コンソールを使用して電力使用量の時系列データをイ  $Q$  53 ンポートし、入力データセットに基づいて Amazon Forecast 予測子を作成します。また 入力時間間隔に基づいて将来の電力使用量を予測します。 57 スケーラブルなクラウドストレージ この演習では、個々の家庭の電力消費量データセットが使用されます。(Dua、D. および S3 Glacier クラウド内のアーカイブストレージ Karra Taniskidou、E。(2017)。UCI Machine Learning リポジトリ [http://archive.ics.uci.edu/ml]。カリフォルニア州アーバイン:カリフォルニア大学情報 AWS Transfer for SFTP Amazon S3 用の完全マネージド型 SFTP サービス コンピュータサイエンス学部。)使用状況データは時間単位で集計されます。 Athena

AWS を試す

|⊕

 $\times$ 

外出先でリソーン

AWS コンソ

使用してマ

アクセスし

す。詳細は

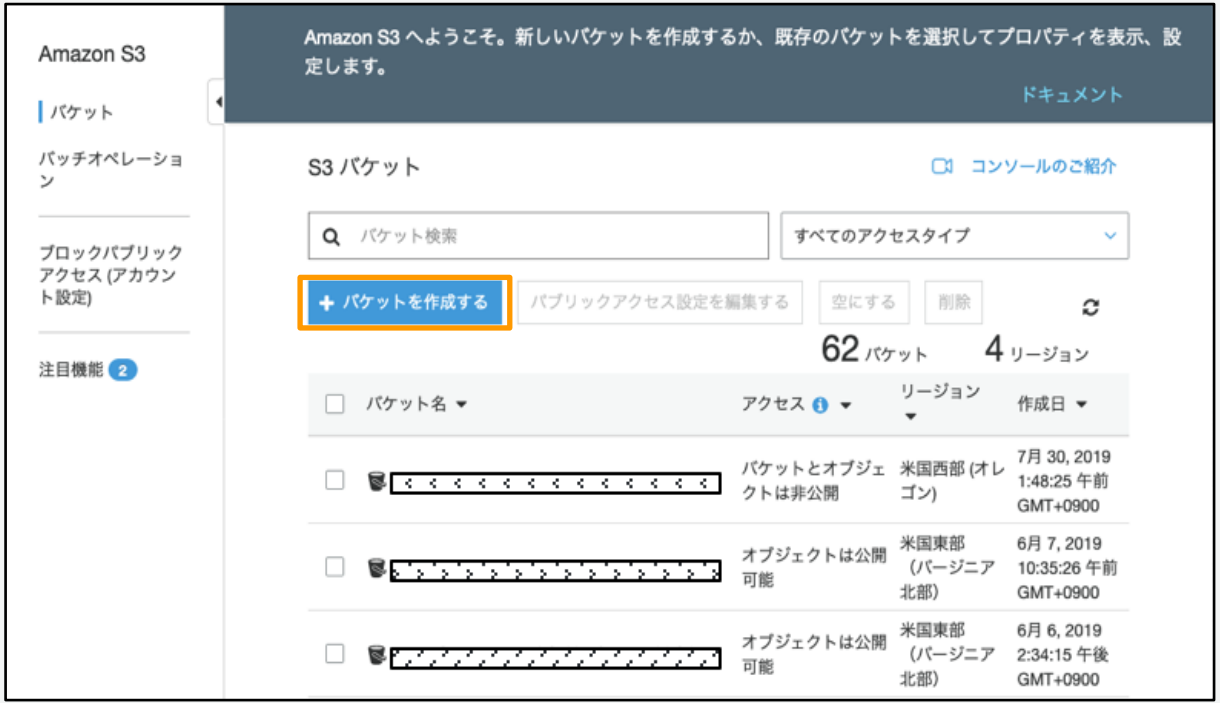

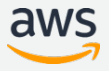

1-5. S3 に CSV をアップロード

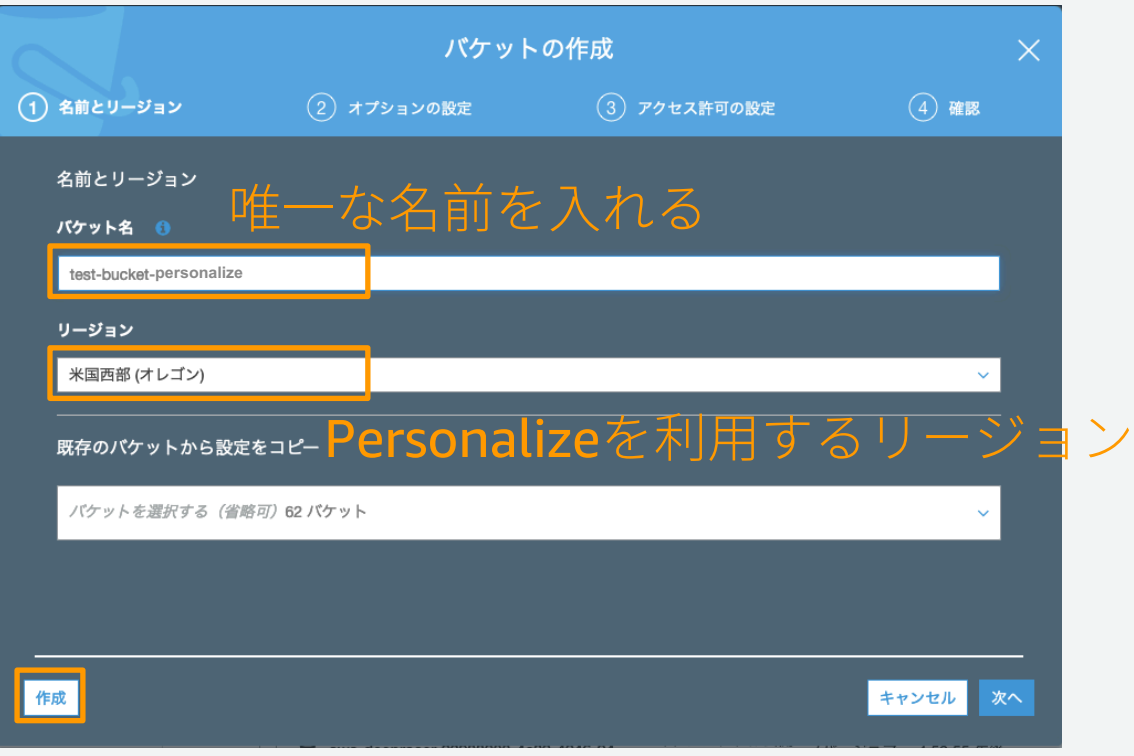

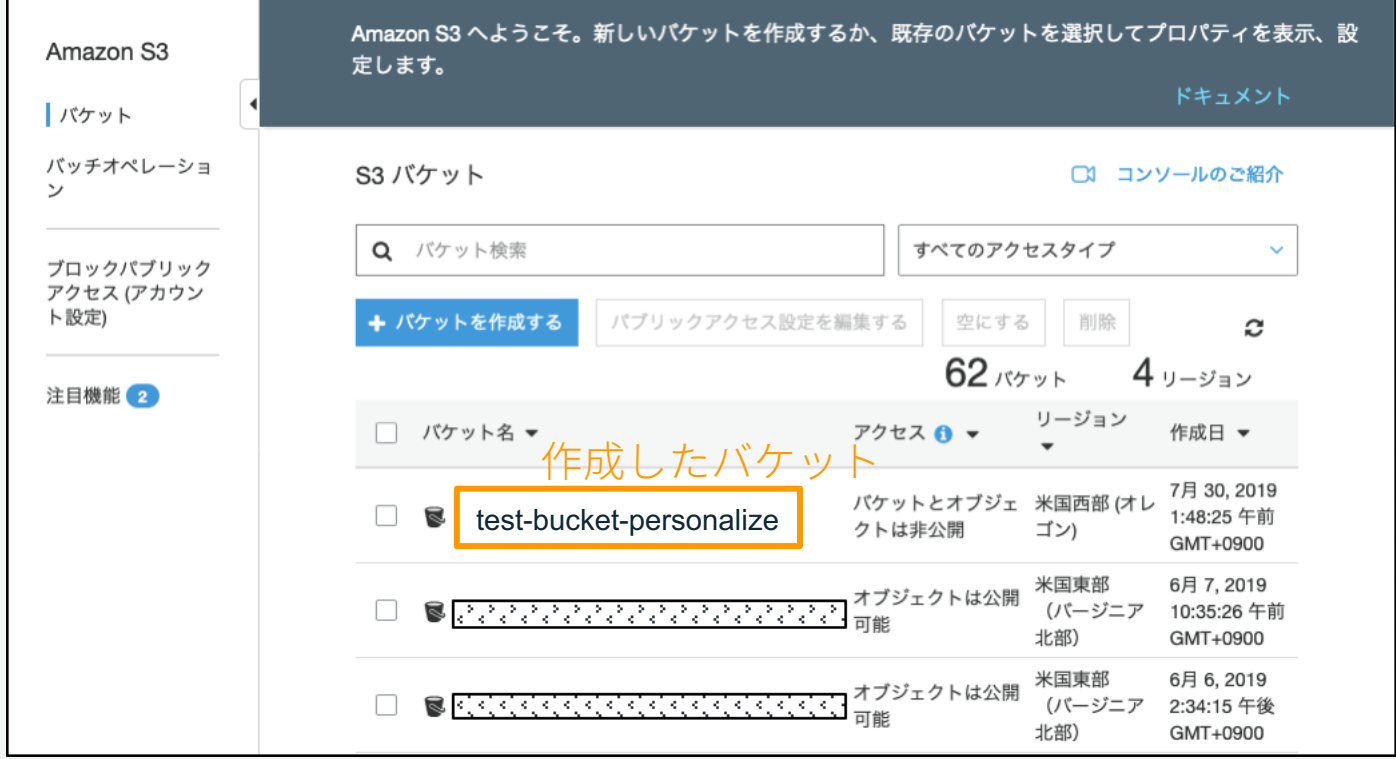

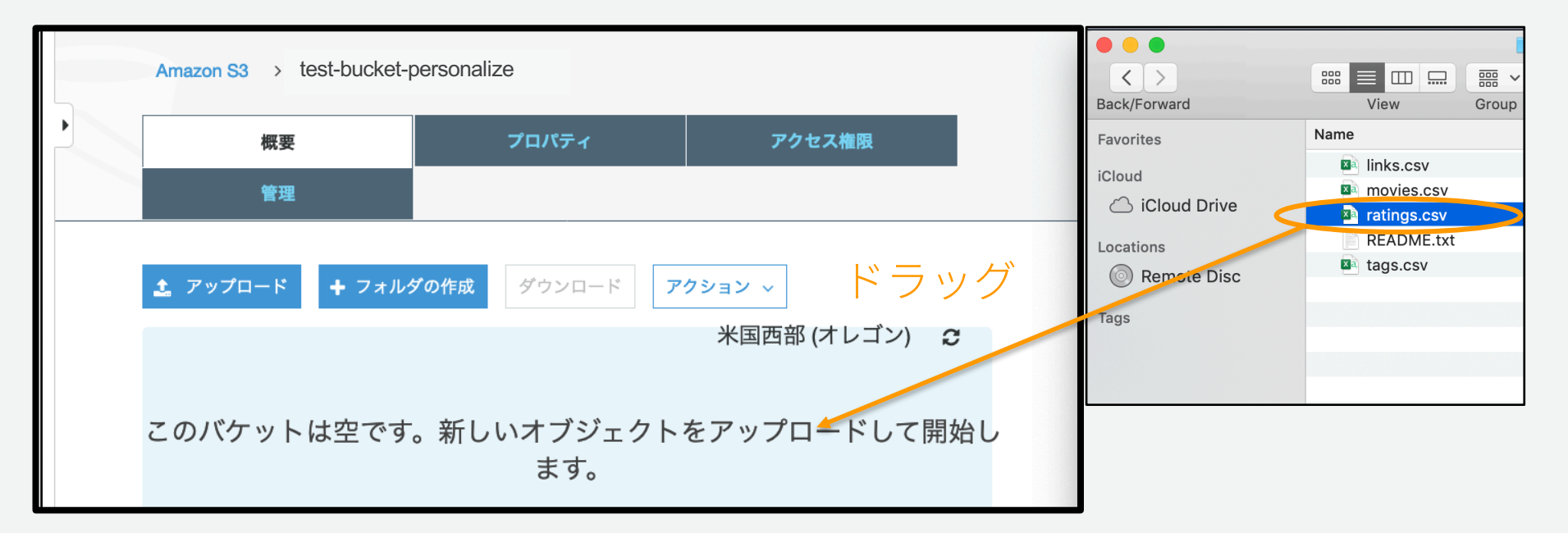

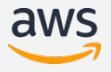

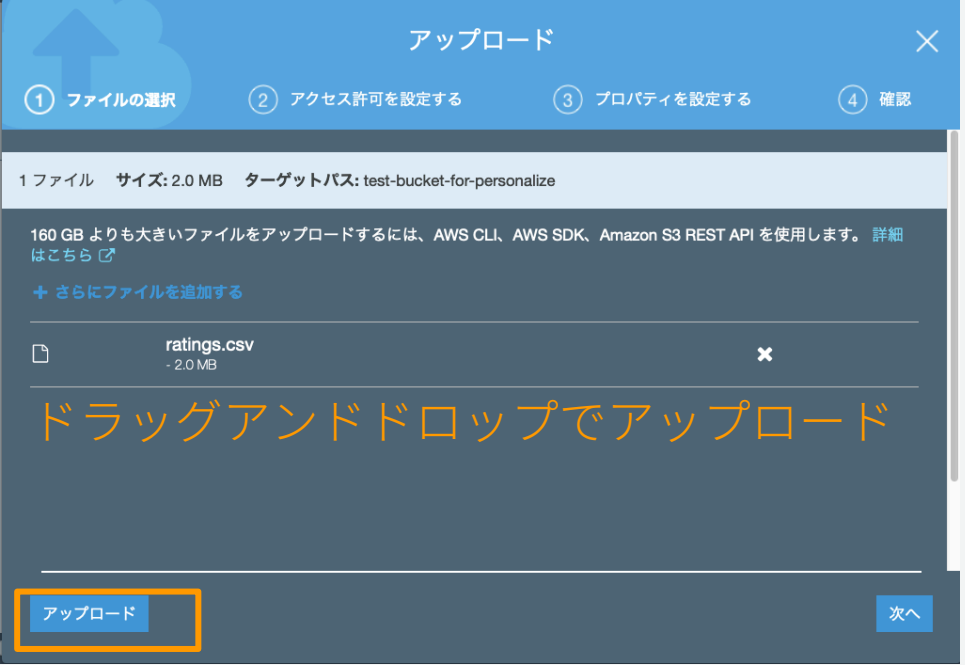

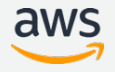

1-5. S3 に CSV をアップロード

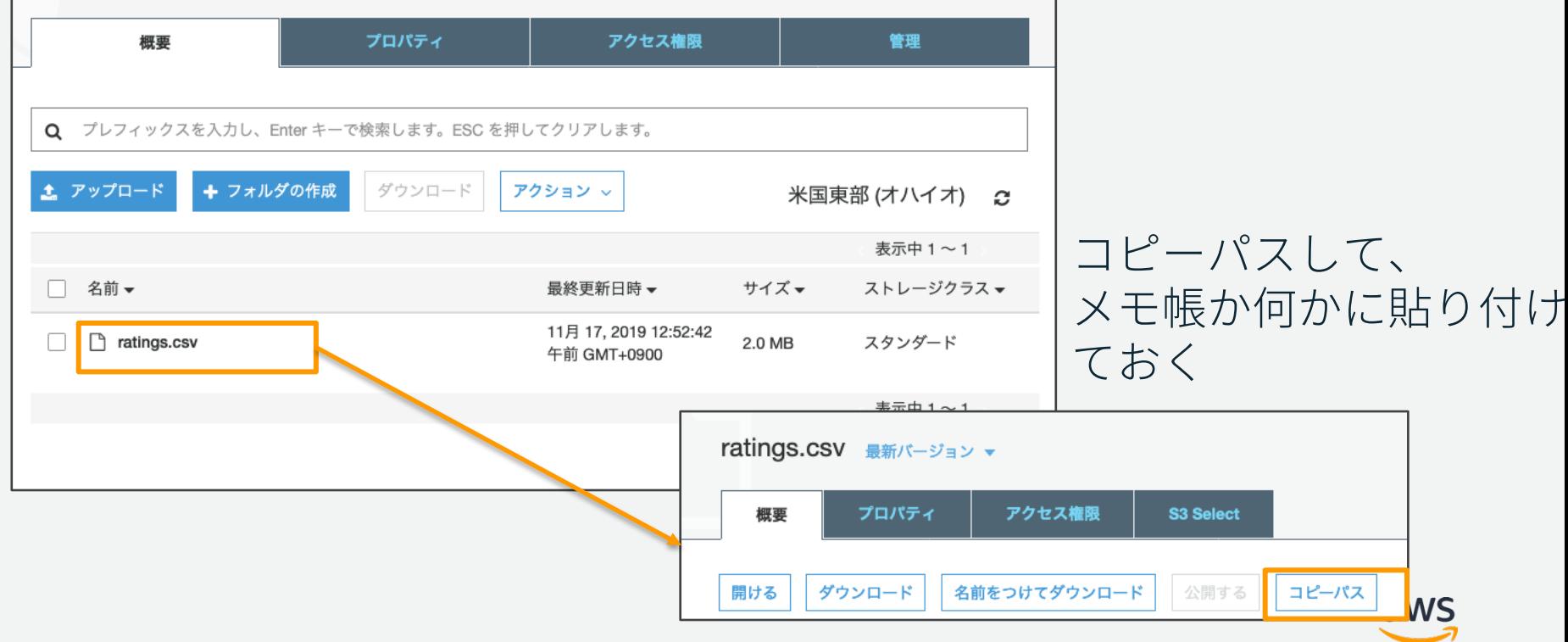

## 1-6. Personalize からバケットアクセスを許可

### Personalize からのアクセスを許可するようにバケットポリシーを設定

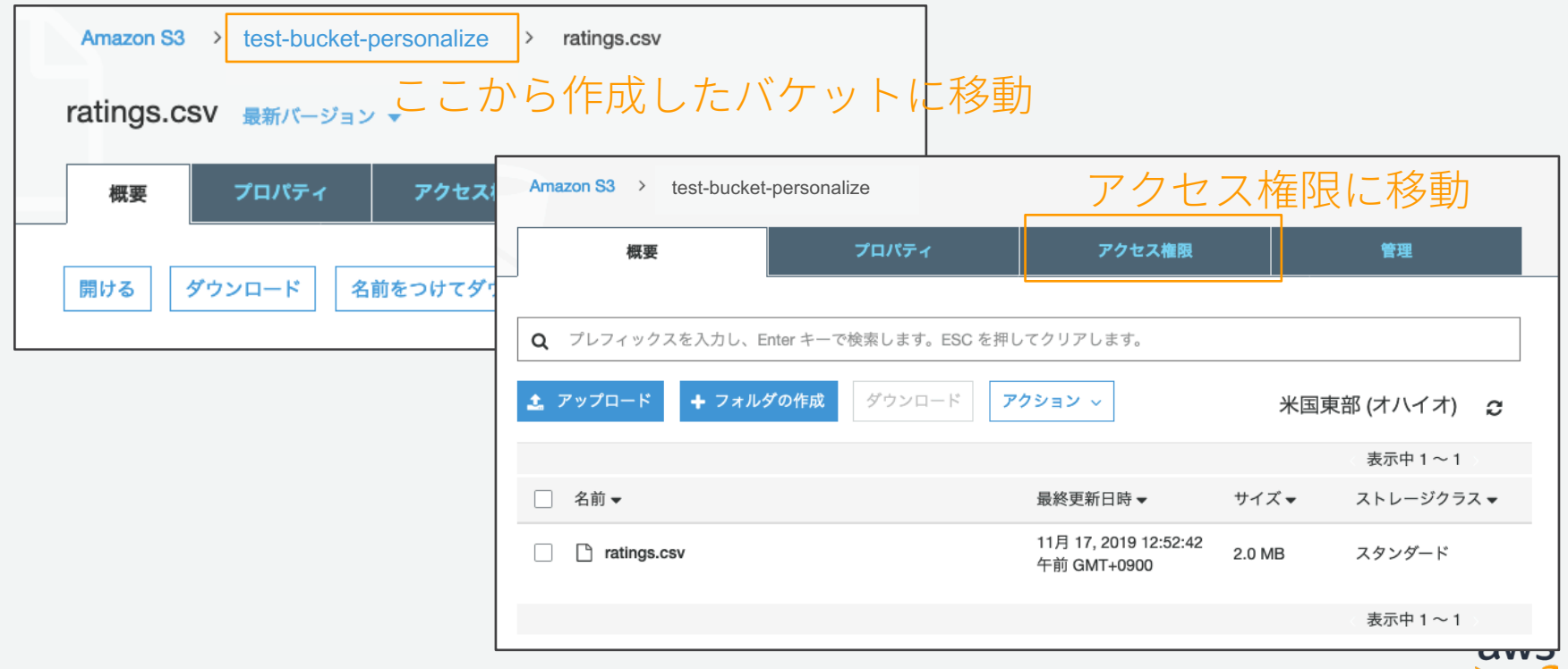

## 1-6. Personalize からバケットアクセスを許可

### 右のバケットポリシーをコピーして、S3のエディタに貼り付けて保存 bucket-name を作成したバケット名に変更 {

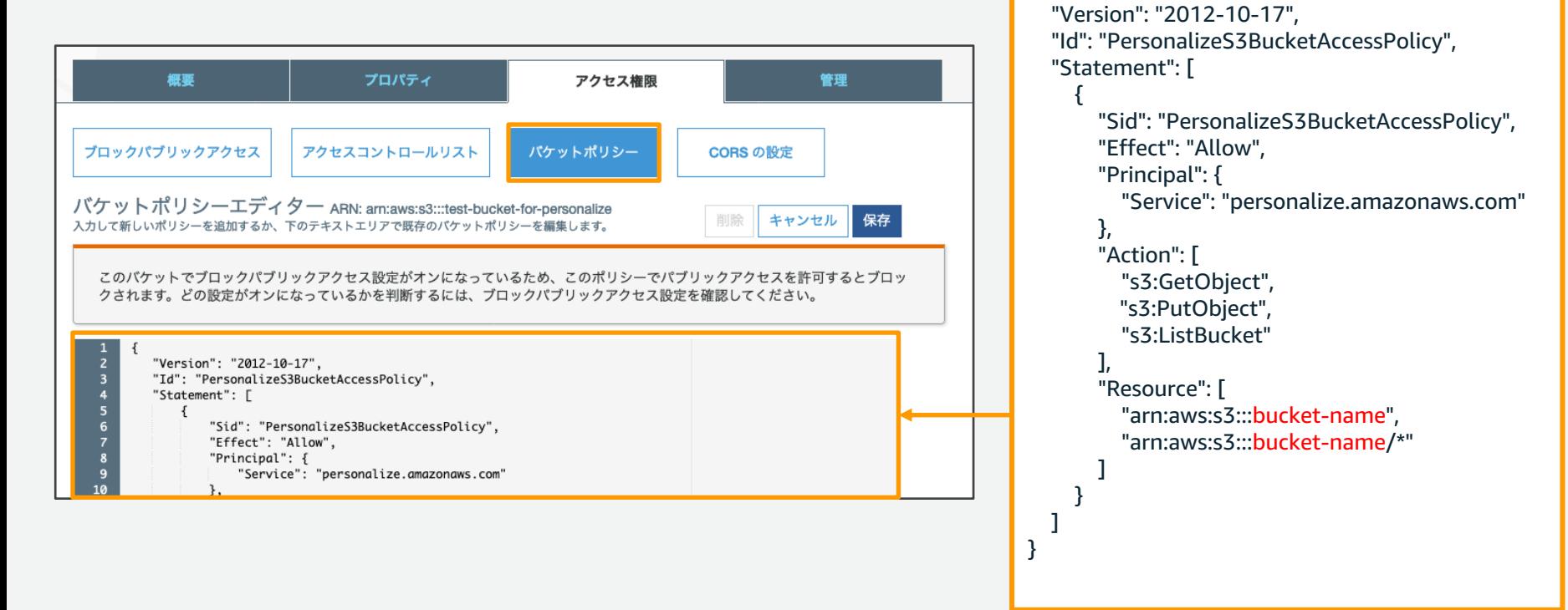

# **2. データセットのインポート**

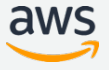

## 2-1. Personalize のコンソールに移動

## S3 から Personalize のコンソールに移動するために、 まず左上の「サービス」を選択する

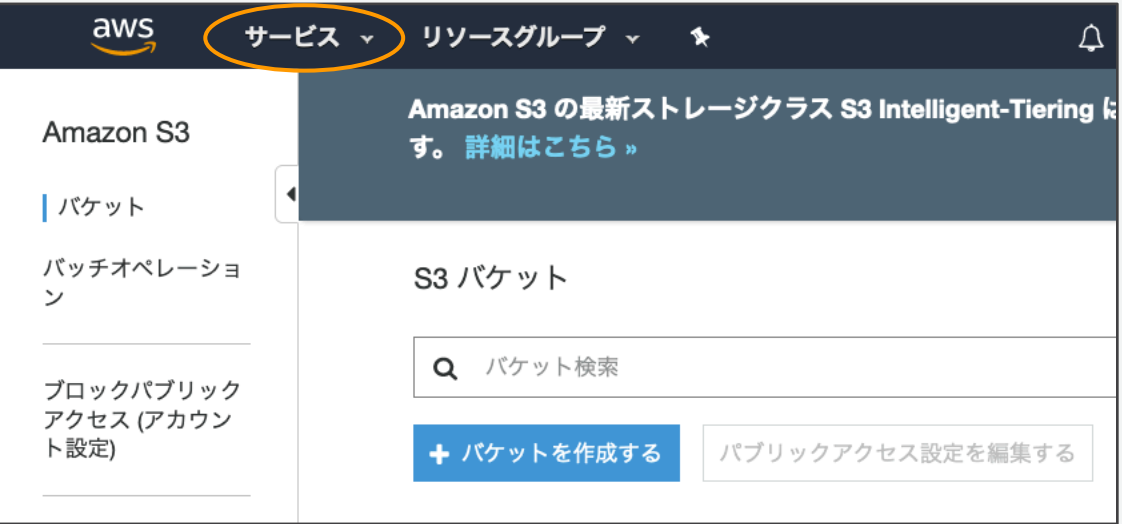

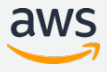

## 2-1. Personalize のコンソールに移動

## 表示される画面で Personalize を検索してクリック

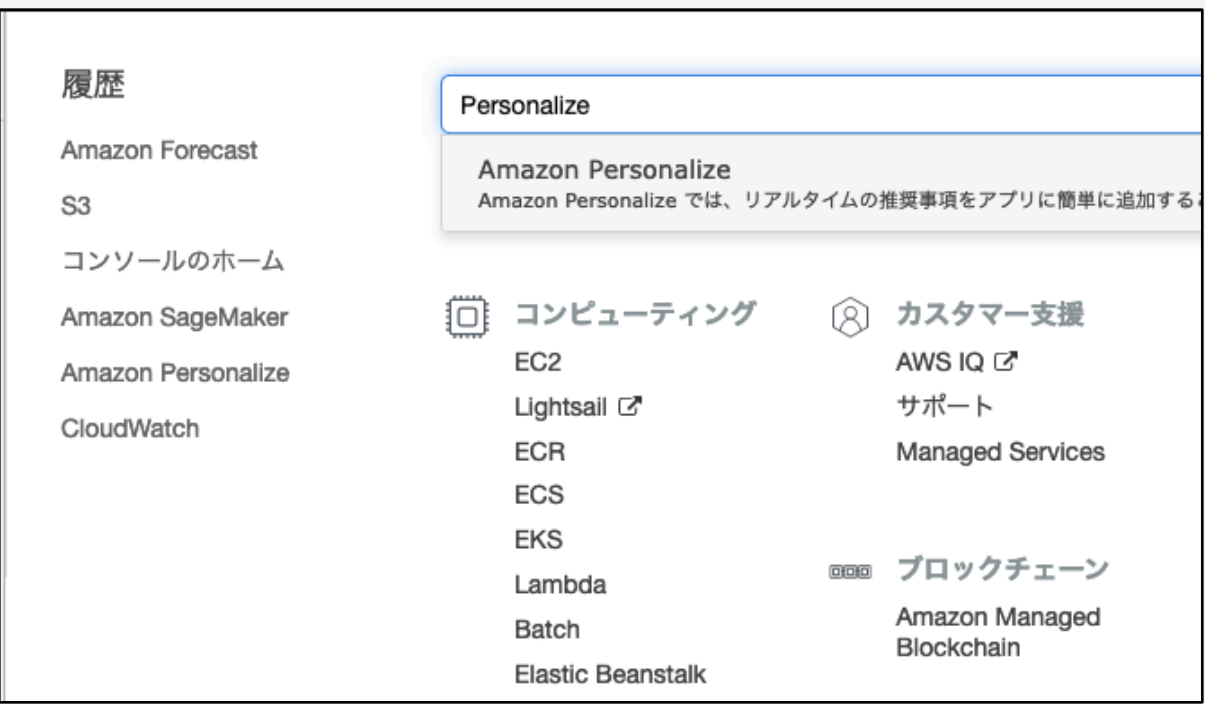

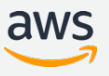

2-2. データセットグループを開く

 $\equiv$ 

- 左の三からメニューを 開く
- Dataset groups という メニューが表⽰される のでクリック

Machine Learning **Amazon Personalize** Real time personalization and New dataset group recommendation A dataset group contains the datasets, event ingestion SDKs, solutions, and campaigns. service. **Get started** Real time personalization and recommendation, based on the same

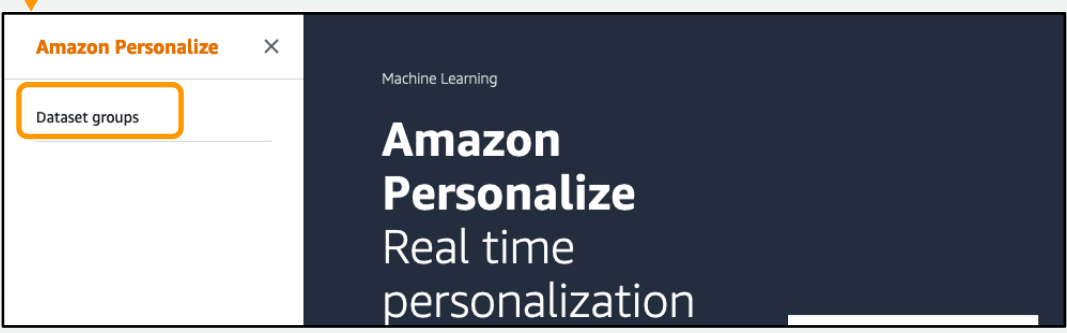

2-3. データセットグループを作成

- Create dataset group を選択してデータセットグループを作成
- Interactions (必須), Users (オプション), Items (オプション) の 3種のデータセットをデータセットグループに登録可能
- このハンズオンでは、必須の Interactions のみ利用

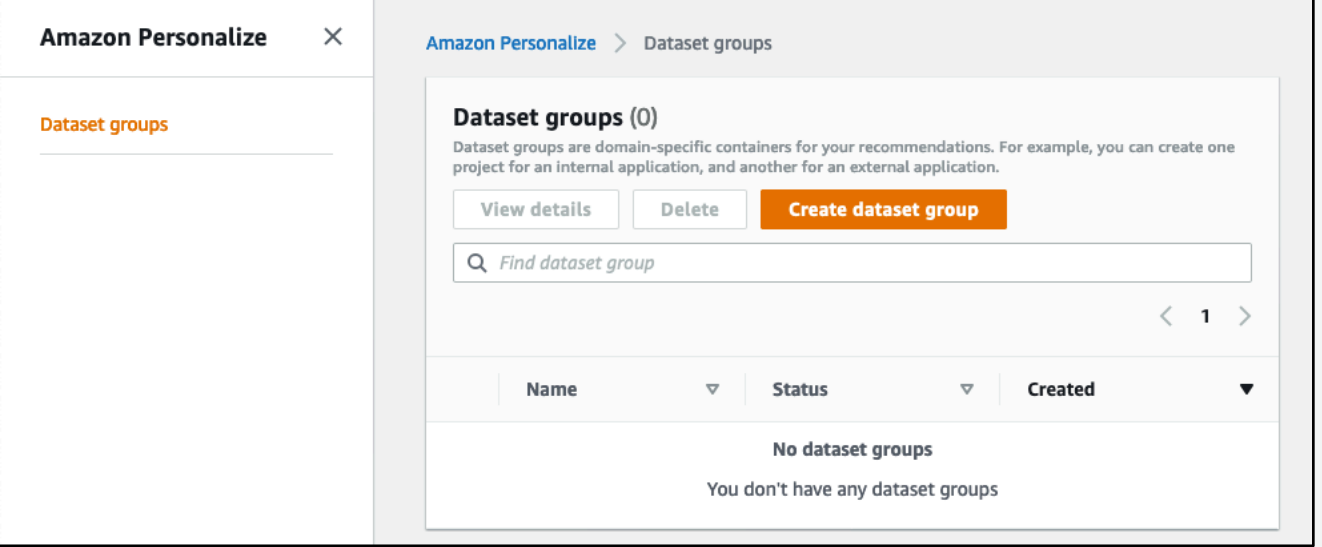

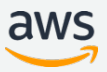

2-4. データセットグループの設定

### Create dataset group info

A dataset group contains the datasets, solutions, and an event ingestion API for related solutions.

#### Dataset group details

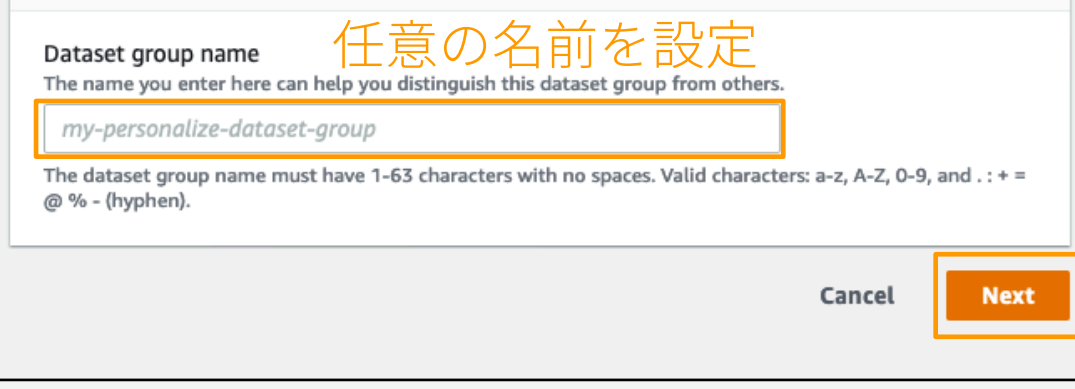

![](_page_21_Picture_5.jpeg)

![](_page_21_Picture_6.jpeg)

## 2-5. Interaction データの設定

#### Create user-item interaction data info

Now that you have created your dataset group, Amazon Personalize requires user-item interaction data to create a solution. The first step in creating your user-item interaction dataset is to provide Amazon Personalize with the schema of the dataset. The schema you provide allows Amazon Personalize to understand and import your dataset.

#### Dataset details

Dataset name

The name you enter here can help you distinguish this dataset import job from others.

my-dataset

The dataset name must have 1-63 characters with no spaces. Valid characters: a-z, A-Z, O-9, and .: + = @ % - (hyphen).

#### Schema details

#### Schema selection Info

Use existing schema Choose an existing schema that matches your dataset.

**O** Create new schema Create a new schema to match your dataset

任意の名前を設定

#### New schema name

The name you enter here appears in the Schema dashboard. It can help you distinguish this schema froguothers.

#### my-schema

The schema name must have 1-63 characters with no spaces. Valid characters: a-z, A-Z, O-9, and .: + = @ % - (hyphen).

Schema definition Info Ensure your dataset's schema matches the following schema.

- $1 \t{1}$ 
	- "type": "record", "name": "Interactions",

初めて schema を作るので、 Create a new schema  $\angle L\mathcal{T}$ . 任意の schema name をつける

schema definition はこのまま (CSV をこれにあわせたので)

![](_page_22_Picture_21.jpeg)

2-6. データセットのインポート

![](_page_23_Picture_41.jpeg)

2-7. インポートの完了を待つ

になる

**⊘** Active

![](_page_24_Picture_1.jpeg)

![](_page_24_Picture_2.jpeg)

# **3. ソリューションを学習する**

![](_page_25_Picture_1.jpeg)

## 3-1. ソリューションの学習画面へ移動

データインポートが終わると、ソリューション学習を start できる

![](_page_26_Figure_2.jpeg)

## 3-2. ソリューション学習の設定をする (1/2)

### ソリューションの名前設定と学習に利⽤するレシピを選ぶ

![](_page_27_Figure_2.jpeg)

![](_page_27_Picture_3.jpeg)

## 3-3. ソリューション学習の設定をする (2/2)

- 履歴の⻑さによって、学習で考慮するユーザを選択する等の設定を⾏う
- デフォルトのまま、画面下の Next を実行

![](_page_28_Picture_58.jpeg)

**n HPO** を行うと 自動調整できる

長すぎる **or** 短すぎる を除去する

https://docs.aws.amazon.com/ja\_jp/personalize/latest/dg/native-recipe-search.html

## 3-4. ソリューション学習の設定を確認する

### 問題なければ Finish を実行して学習を始める

![](_page_29_Picture_14.jpeg)

![](_page_29_Picture_3.jpeg)

## 3-5. 学習完了まで待つ

#### **Overview**

![](_page_30_Figure_2.jpeg)

#### Upload datasets

Datasets are required to create solutions, which are then used to generate recommendations.

![](_page_30_Picture_110.jpeg)

interaction data

⊙ Active view

Import

User data

![](_page_30_Picture_10.jpeg)

#### Install event ingestion SDK

**SDK Installation** 

The event ingestion SDK allows you to track user events in your application and feed them to your solutions.

Start

#### Create solutions

Solution creation

Solutions help you generate recommendations. They consist of custom models trained on your datasets along with the underlying infrastructure required to generate recommendations.

 $\rightarrow$ 

View Solutions | が表示されるまで待つ

 $\odot$  Create in

progress view

![](_page_30_Picture_15.jpeg)

#### Launch campaigns

Campaigns allow your application to get recommendations from your solution version. They also provide you with analytics on the solution's usage.

Campaign creation Start

#### Create batch inference jobs

![](_page_30_Picture_20.jpeg)

# **4. キャンペーンを作成して リコメンデーションを⾏う**

![](_page_31_Picture_1.jpeg)

4-1. キャンペーン作成画⾯へ移動

### ソリューションの学習が終わるとキャンペーンを作成できる

![](_page_32_Figure_2.jpeg)

4-2. キャンペーンの作成

#### Create new campaign

![](_page_33_Picture_42.jpeg)

Create campaign

![](_page_33_Picture_3.jpeg)

aws

4-3. キャンペーンの作成を待つ

![](_page_34_Picture_14.jpeg)

4-4. 作成したキャンペーンを選ぶ

![](_page_35_Picture_6.jpeg)

![](_page_35_Picture_2.jpeg)

4-5. キャンペーンからリコメンデーションを行う

![](_page_36_Picture_31.jpeg)

## 4-6. 結果の確認

### 入力した User ID に推薦すべき Item ID のリストが出力される

![](_page_37_Picture_16.jpeg)

![](_page_37_Picture_3.jpeg)

## 4-7. バッチ推論の開始 (S3への出力)

### 左のメニューから Batch inference jobs を選択

![](_page_38_Picture_15.jpeg)

4-8. バッチ推論ジョブの入力データ準備

Personalize ではなく手元のPCでの作業です

- リコメンデーション結果を得たいユーザのリストを json で作成
- テキストエディタで以下のファイルを input.json として保存

![](_page_39_Picture_60.jpeg)

入力形式はアルゴリズムによって異なります https://docs.aws.amazon.com/personalize/latest/dg/gettingrecommendations.html#recommendations-batch

![](_page_39_Picture_6.jpeg)

4-9. 入力データをS3にアップロード

### S3 での作業です

- Personalize の画⾯は開いたまま、S3 にアクセスする https://s3.console.aws.amazon.com/
- Personalize 用に作成したバケットに、input.json をアップロード

![](_page_40_Picture_40.jpeg)

4-9. 入力データをS3にアップロード

S3 での作業です

![](_page_41_Picture_2.jpeg)

![](_page_41_Picture_3.jpeg)

4-9. 入力データをS3にアップロード

S3 での作業です input.json のアップロードを確認

![](_page_42_Picture_17.jpeg)

![](_page_42_Picture_3.jpeg)

4-9. 入力データをS3にアップロード

### S3 での作業です input.json のアップロードを確認・選択し、コピーパスしてメモしておく

![](_page_43_Picture_15.jpeg)

## 4-10. バッチ推論ジョブの設定・実⾏ (1/2)

#### Create batch inference job Batch inference job detail 任意の名前を設定 Batch inference job name Batch inference jobs let you get batch recommendations from your solution version. my-batch-inference-job The batch inference job name must have 1-63 characters with no spaces. Valid characters: a-z, A-Z, 0-9, and .: + = @ % -(hyphen). **IAM service role** Amazon Personalize requires permissions to access your S3 bucket. Choose an existing role with access or create a role in the IAM console with the AmazonPersonalizeFullAccess IAM policy attached. AmazonPersonalize-ExecutionRole-1573922883722  $\overline{\phantom{a}}$ Additional S3 bucket policy required Œ In addition to the IAM service role defined above, Amazon Personalize also requires you to add a bucket policy to the S3 bucket containing your data files so that it can process them. Follow the instructions described here to add the required bucket policy to your S3 bucket. Solution Choose a solution to see available solution versions my-solution Solution version ID The selected solution version is used to generate the batch inferences provided in your batch inference job c437d981

### 作成したソリューションと ソリューションバージョンを 選択

![](_page_44_Picture_3.jpeg)

Sun. 17 Nov 2019 00:08:42 GMT

4-11. バッチ推論ジョブの設定・実⾏ (2/2)

![](_page_45_Figure_1.jpeg)

aws

## 4-12. バッチ推論ジョブの完了を待つ

![](_page_46_Picture_9.jpeg)

![](_page_46_Picture_2.jpeg)

## 4-13. バッチ推論の結果を確認する

### S3 での作業です

- Personalize の画面は開いたまま、S3 にアクセスする https://s3.console.aws.amazon.com/
- Personalize 用のバケットに、出力結果 input.json.out を確認できるので選択

![](_page_47_Picture_36.jpeg)

![](_page_47_Picture_5.jpeg)

## 4-13. バッチ推論の結果を確認する

S3 での作業です

### 「ダウンロード」からファイルをダウンロードして、テキストエディタなどで 結果を確認する

![](_page_48_Picture_24.jpeg)

# **5. リソースを削除する**

![](_page_49_Picture_1.jpeg)

リソースの削除: S3

- 今回利用したデータ
- エクスポートを実施した場合は、その⼊出⼒ファイルも削除

![](_page_50_Picture_21.jpeg)

aws

## リソースの削除: Amazon Personalize

- 左のメニューから、Campaigns, Solutions and recipes, Datasets  $\overline{\alpha}$ 順に選び、各ページでDelete を実行する
- すべて削除すると、左のメニューから Dataset groups を選んで、 Dataset groupも削除

![](_page_51_Picture_36.jpeg)

![](_page_51_Picture_4.jpeg)